# MANAGE PAY INFORMATION

## VIEW YOUR FEDERAL ELECTIONS

#### From the **Home** page:

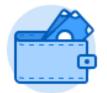

1. Click on the **Pay** worklet.

Withholding Elections

- 2. Click on under the Action section.
- 3. Your current withholding elections will display in the **Withholding Elections** page.

### UPDATE YOUR FEDERAL ELECTIONS

From the Withholding Elections page:

Update

button at the bottom of the **Federal Elections** tab.

2. The **Effective Date** defaults to today's date. Use the **Calendar** icon for type to change the date if needed.

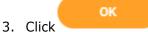

1. Click the

- 4. Use the **Prompt** icon  $\equiv$  or type to change the **Marital Status** field, if needed.
- 5. Type to change the **Number of Allowances**.
- 6. Check the **I Agree** checkbox.

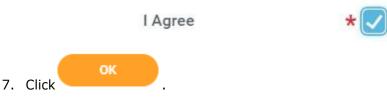

## UPDATE YOUR STATE ELECTIONS

#### From the Withholding Elections page:

1. Click on the **State Elections** tab.

Update

2. Click the button at the bottom of the **State Elections** tab.

- 3. The **Effective Date** defaults to today's date. Use the **Calendar** icon is or type to change the date if needed.
- 4. The State field will automatically default to **California**.

5. Click

- 6. Use the **Prompt** icon <sup>i</sup>≡ or type to change the **Filing Status Withholding Allowances** field, if needed.
- 7. Type to change the **Number of Allowances**.
- 8. Check the **I Agree** checkbox.

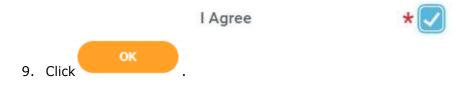

# VIEW/PRINT TAX DOCUMENTS (W2)

From the **Home** page:

2. Click on

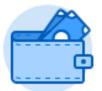

1. Click on the **Pay** worklet.

My Tax Documents

under the View section.

- 3. Your tax document records will display on the **My Tax Documents** page.
- 4. Find your most recent record and click View/Print to find download a PDF version of your Tax Document.